## Como encontrar los números de registro (CRN) 1. Visite la pagina web de la Universidad de Andrews 2. En la parte superior de la página usted vera el enlace "Current Students" CURRENT STUDENTS **PARENTS** FUTURE STUDENTS **FACULTY & STAFF ALUMNI** GIVE QUICK LINKS Q. Verá un menú después de hacer clic en este enlace CURRENT STUDENTS FACULTY & STAFF Email Vault Intranet iVue Course Schedule **Registration Central** Co-Curriculum Choices Haga clic en el enlace de "Course Schedule" 3. En la próxima pagina vera estas opciones... Term **Part of Term** Reset Criteria Display as PDF Spring Semester 2016  $\bullet$  $\bullet$   $\bullet$   $\bullet$  All Parts of Term  $\bullet$ **Schedule Attribute Campus Instructor** --- All Campuses --- $\div$   $\overline{\phantom{a}}$   $\cdots$  Any Attribute --- $\bullet$ --- All Instructors -- $\cdot$ College/School **Course Attribute (Example)** Level --- All Colleges ---All Levels  $\div$  4 = Any Attribute ---◯ Lower Division Only (100 & 200)<br>◯ Upper Division Only (300 & 400) Starts at or after Ends at or before **Department**  $\bullet \qquad \qquad \bullet \qquad 00 \quad \bullet \qquad : \qquad 00 \quad \bullet$  $\begin{bmatrix} 23 \\ 4 \end{bmatrix}$  : 59  $\bullet$ --- All Departments --Graduate Only (400 and above)

| .... y una lista de clases debajo.

i. Para filtrar la lista de clases para que incluyan las clases que busca haga lo próximo

Credits -- Any Credits ---  $\phi$ 

1. Escoger el "**Term**" **>** Su semestre

**Limit to following days** 

 $\div$  List courses that meet on any selected days  $\div$ 

**Subject** 

--- All Subjects ---

2. Escoger el "**Campus">** US Extension/Tours

Sunday Monday Tuesday Wednesday Thursday Friday

- 3. Escoger "**College/School**"**>**Theological Seminary
- 4. Después de filtrar sus resultados navegue hacia abajo y vera una lista de clases.

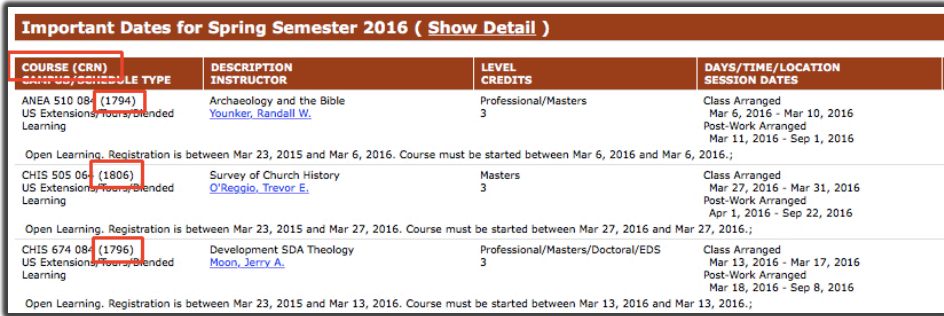

5. Adjunto con el titulo de la clase esta el CRN dentro de los "( )". Use estos números (CRN) para el registro de clases en "Registration Central".